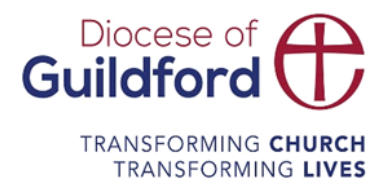

# Diocese of Guildford Education Services Portal School Admin Guide

# Finding the Education Services Portal

Go to https://gdbeonline.org

## Logging in for the first time

You need an email and password to log in to the site.

If you have been registered by The Diocese of Guildford or your school you will have received a verification email. You will need to click on the link within this email in order to verify you email address and request a password before you can log in.

Didn't get the email?

Check your spam folder to make sure it didn't end up there. You can also visit the following page to resend the verification email:

https://gdbeonline.org/password/reset

#### Logging in

In the top right-hand corner of the page click on the Login link

Enter your email and password and click Login

Upon successfully logging in, new menu items will show in the top right-hand corner of the homepage

#### Registering

To register as a new user to site:

In the top right-hand corner of the page click on the Register link

Enter your details.

## Account management and passwords

You can manage your account by clicking on My Account link in the top right-hand corner of the homepage.

#### Change password

You can change your password at any time by clicking on My Account link in the top right-hand corner of the homepage.

On your Account page, click Account Details and then the Change Password link.

Enter your current password and then your new password.

## School Account

To access you school account by click on School Account link in the top right-hand corner of the homepage.

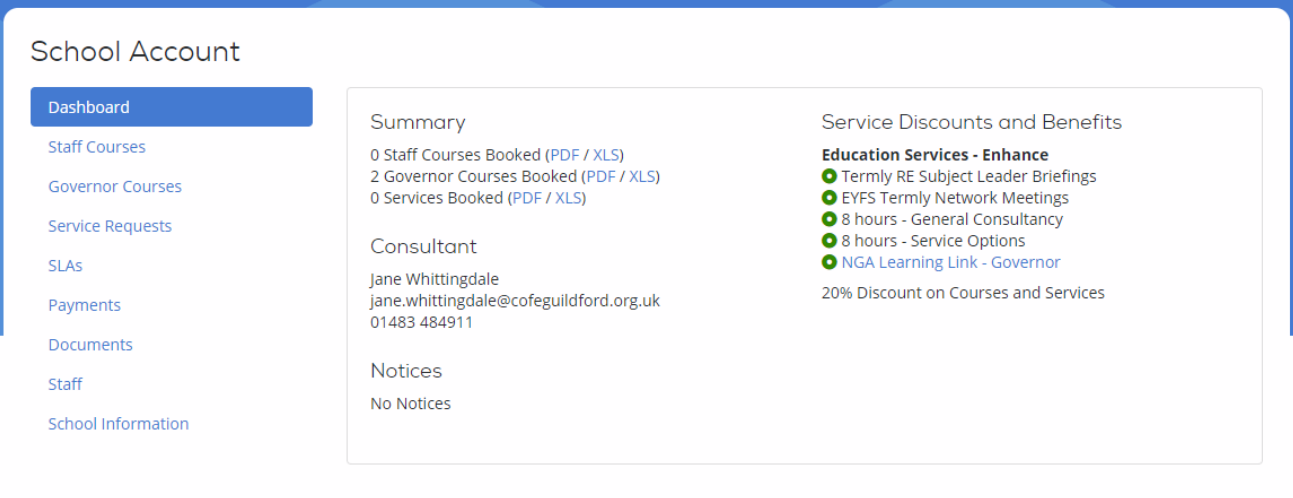

#### The Dashboard gives a summary of what your school has booked.

## Staff and Governor Courses, Service Requests

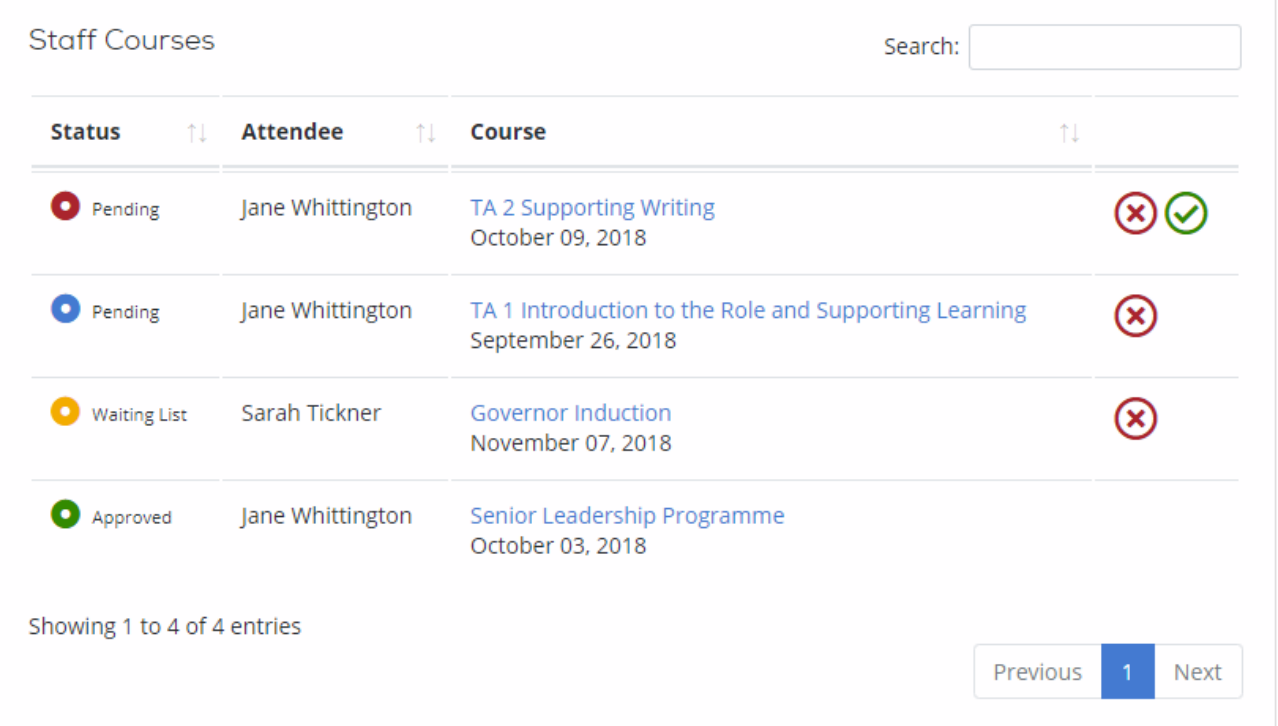

#### The status of each booking is indicated by a coloured dot:

 $\bullet$  Green dot - approved Orange dot - waiting list (courses only) Blue dot – pending with Guildford Red dot – pending with school

If a member of staff makes a booking, you will receive an email requesting approval.

#### To approve a booking

Click the icon to approve a booking.

A popup confirmation window will open. Click 'Yes'.

#### To delete a booking

If a course booking has yet to be approved by Guildford, it can be deleted without penalty.

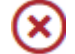

Click the icon to delete a booking.

A popup confirmation window will open. Click 'Yes'.

## Booking a Courses or Services

To book a course or service on behalf of a member of staff, the staff member must have an account. (See section on Staff to register a user).

When booking a course or service you will have the option of selecting the member of staff the booking is for.

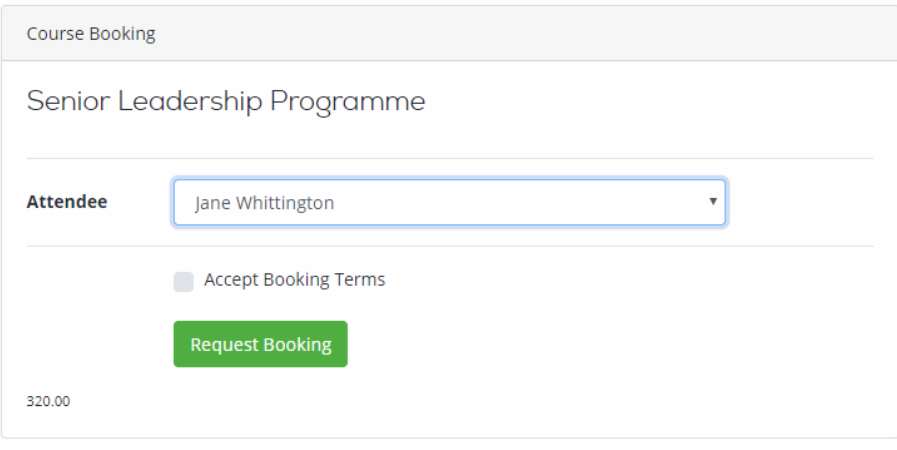

## Requesting a Service Level Agreement

To request an SLA, click on the Services link in the menu bar. In the drop-down menu select the appropriate service.

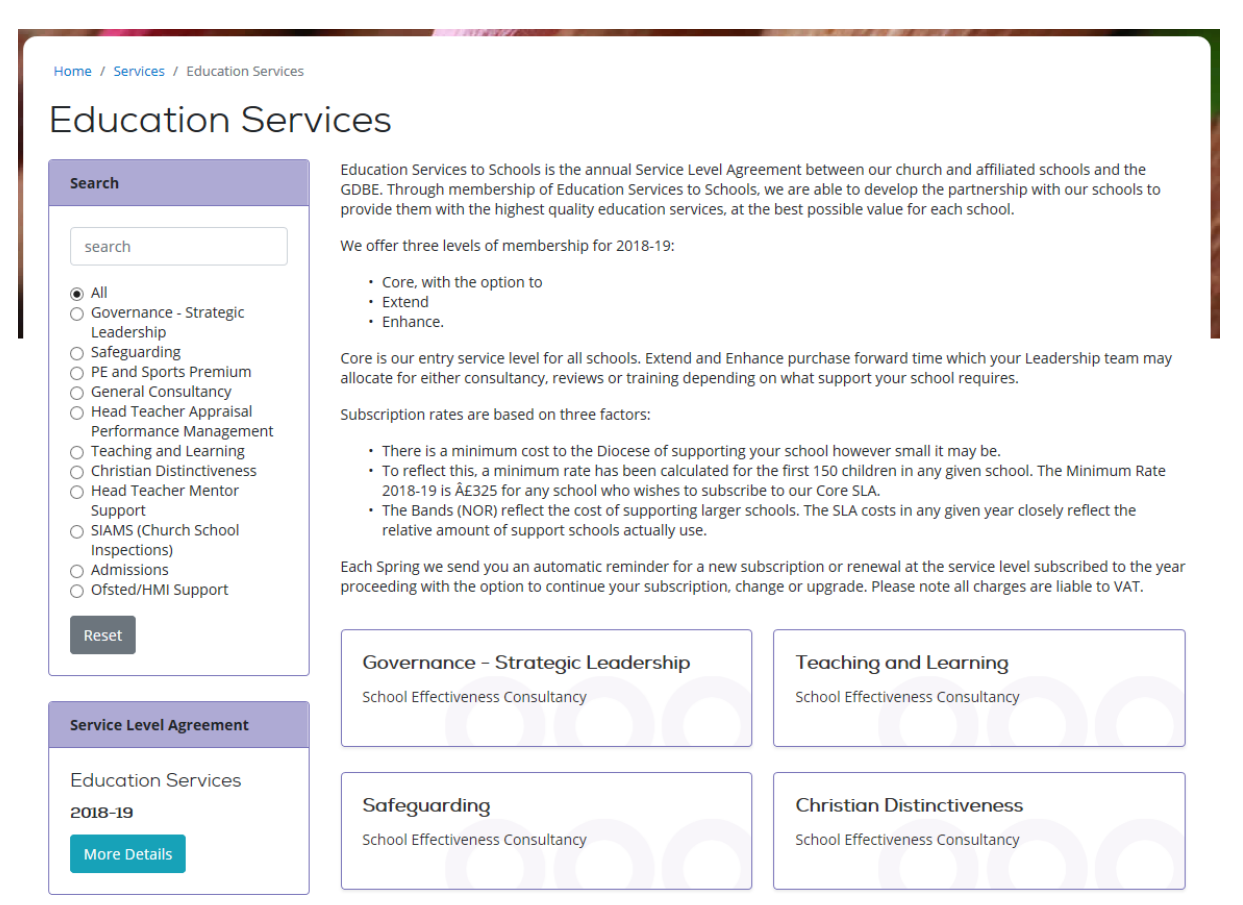

You can also view and request a Service Level Agreement. Click on the 'More Details' button in the Service Level Agreement box. If the SLA for the following year is available this will show beneath the current SLA box.

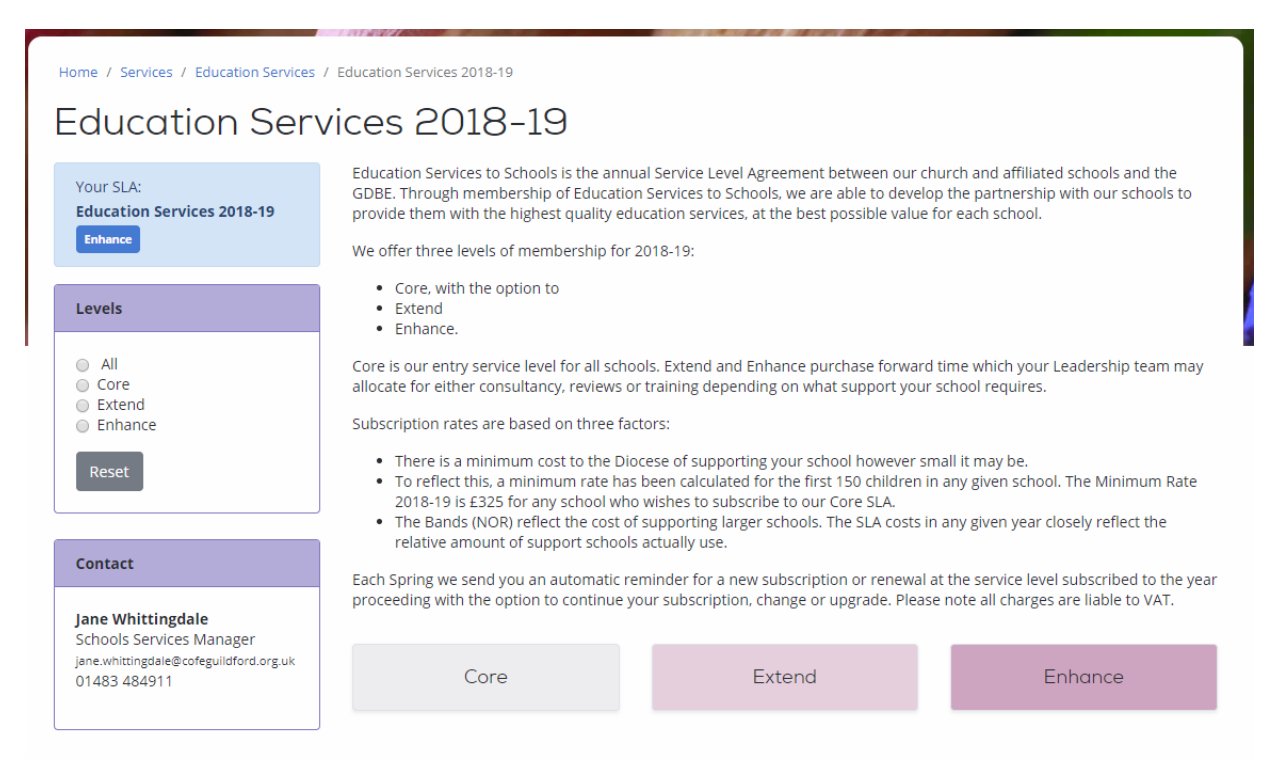

You can view the levels available for the SLA. Clicking on the level will show the detail and price.

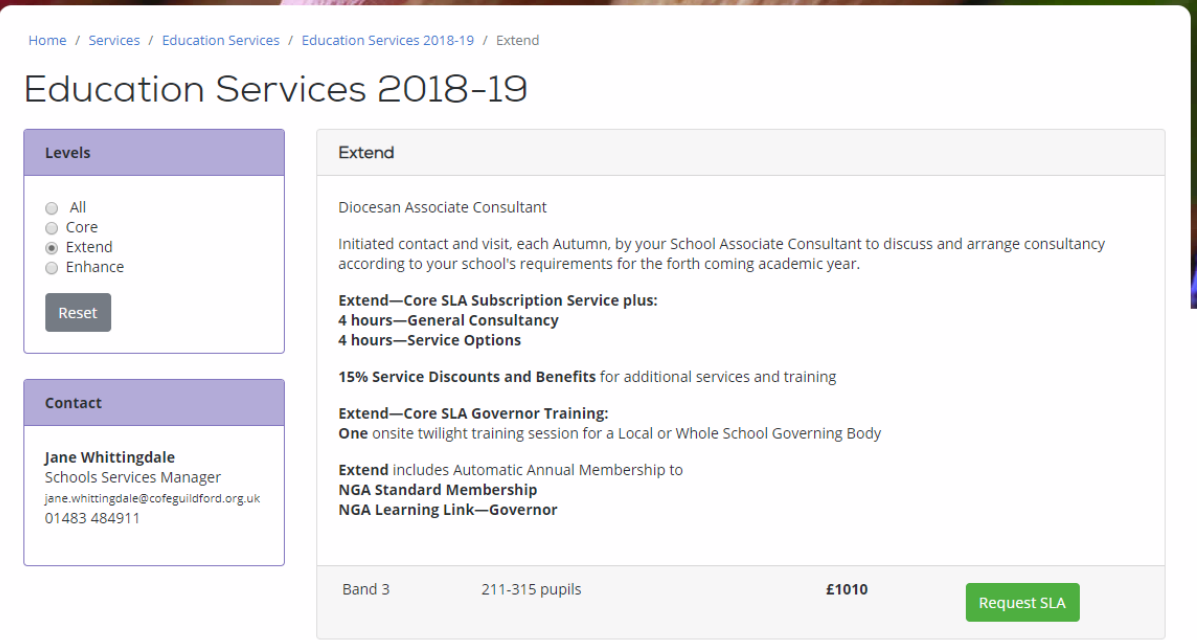

SLA pricing will be based on one or more factors such as pupil numbers, school type or status. The portal will automatically select the correct band.

Click on 'Request SLA' button.

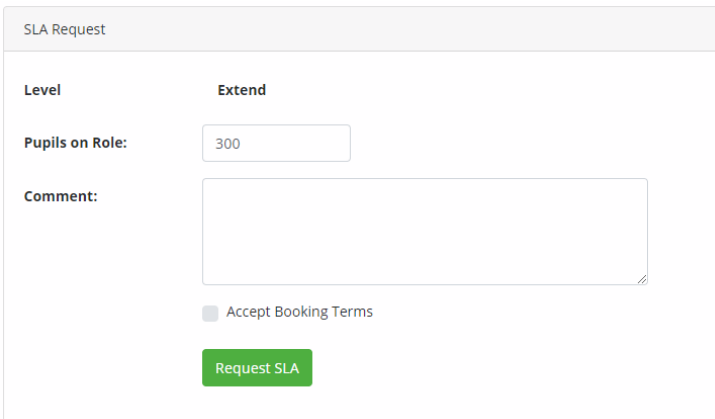

You will have the opportunity to correct any information used to calculate the cost of the SLA as well as add a comment or request.

Click on 'Request SLA' button.

The Diocese of Guildford will review your request and email you confirmation when approved.

## Payments

After a booking or request has been approved you will receive an email requesting payment. This email will include a link to the invoice.

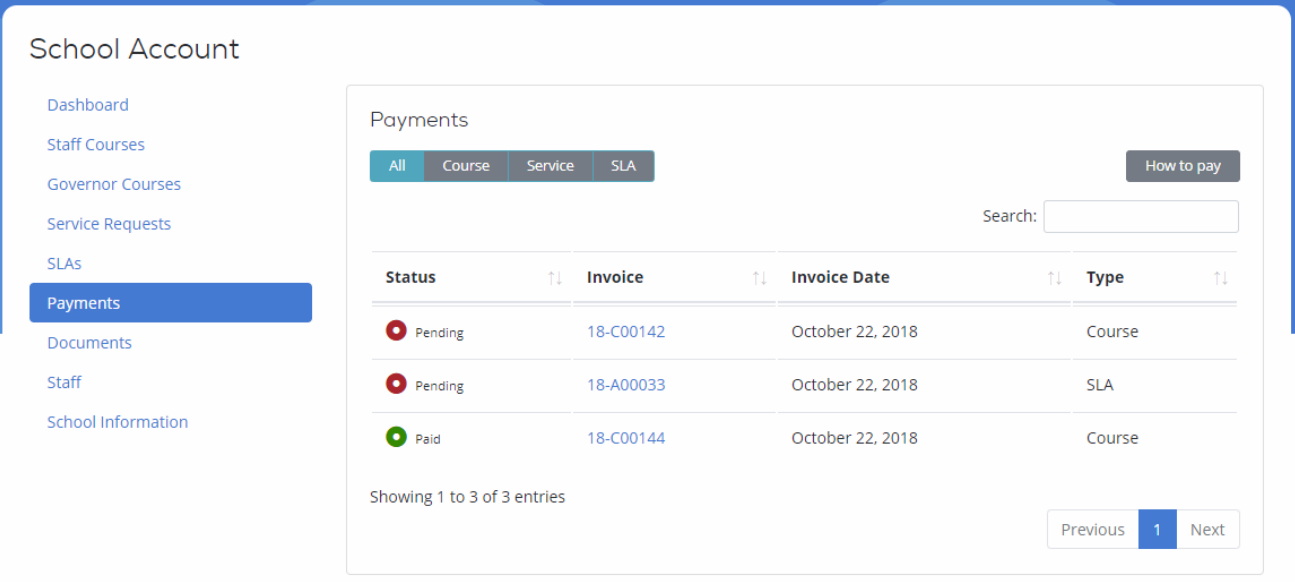

The status of each invoice is indicated by a coloured dot:

- $\bullet$  Green dot - Paid
	- Orange dot Overdue
	- Blue dot Part Paid
	- Red dot Pending Payment

The invoices can be filtered by type, ordered by headings, or searched using invoice number, date or type.

## Documents

 $\bullet$ 

The portal hosts a large number of documents. These documents support SLAs and Services. Some documents will be accessible to any registered user. Other documents will only be available to schools who have purchased a particular SLA or Service.

# Staff

School Staff are split in Staff and Governors.

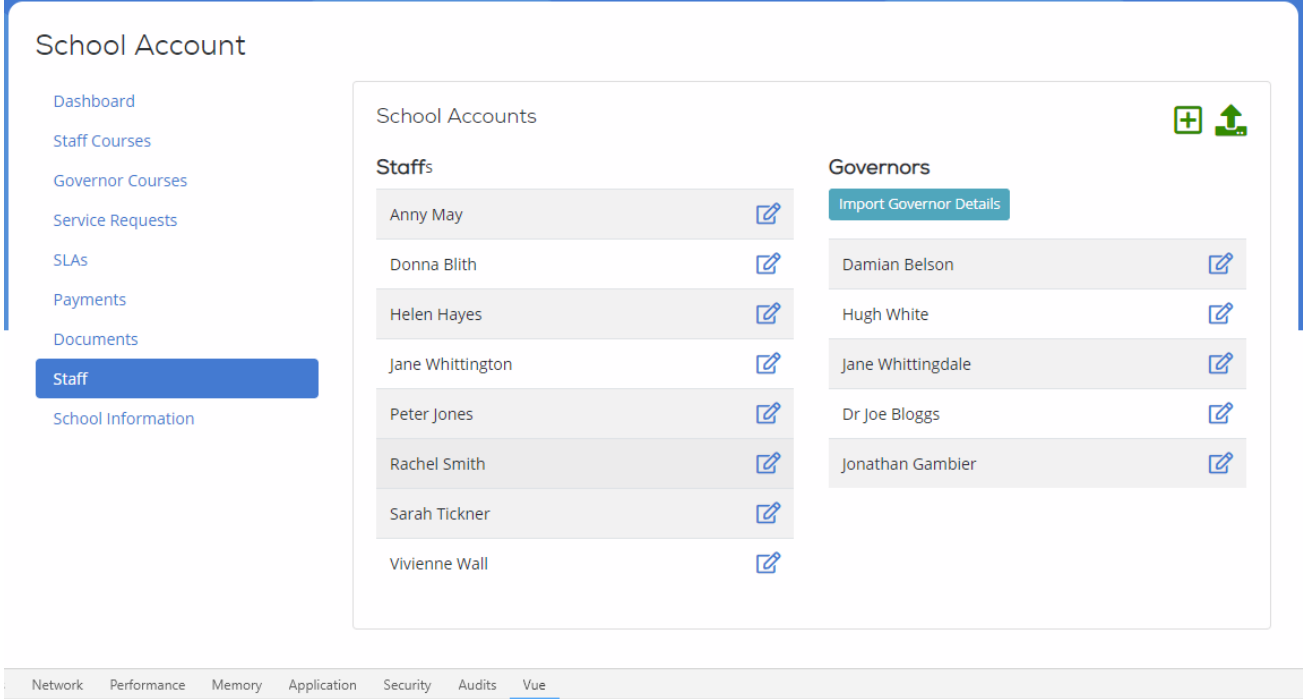

ГŦ

To add a User, click on the 'Add' icon.

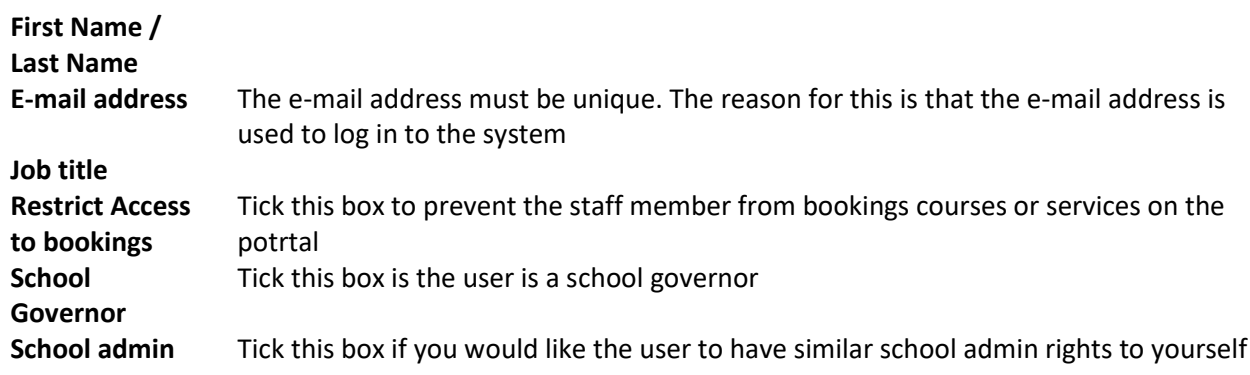

## Edit a User

To edit a User.

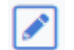

Click the icon to edit a User.

### Delete a User

To delete a User.

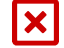

Click the icon to delete a User.

A popup confirm box will appear. Click the delete button to remove the User. Deleting a User will not remove the user's bookings.

# School Information

This show the school information help by the portal.

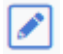

Click the icon to edit.